# GroSum

# Quick Guide

# **Goal Setting by Employee**

1. Employee logs into PMS & goes to dashboard

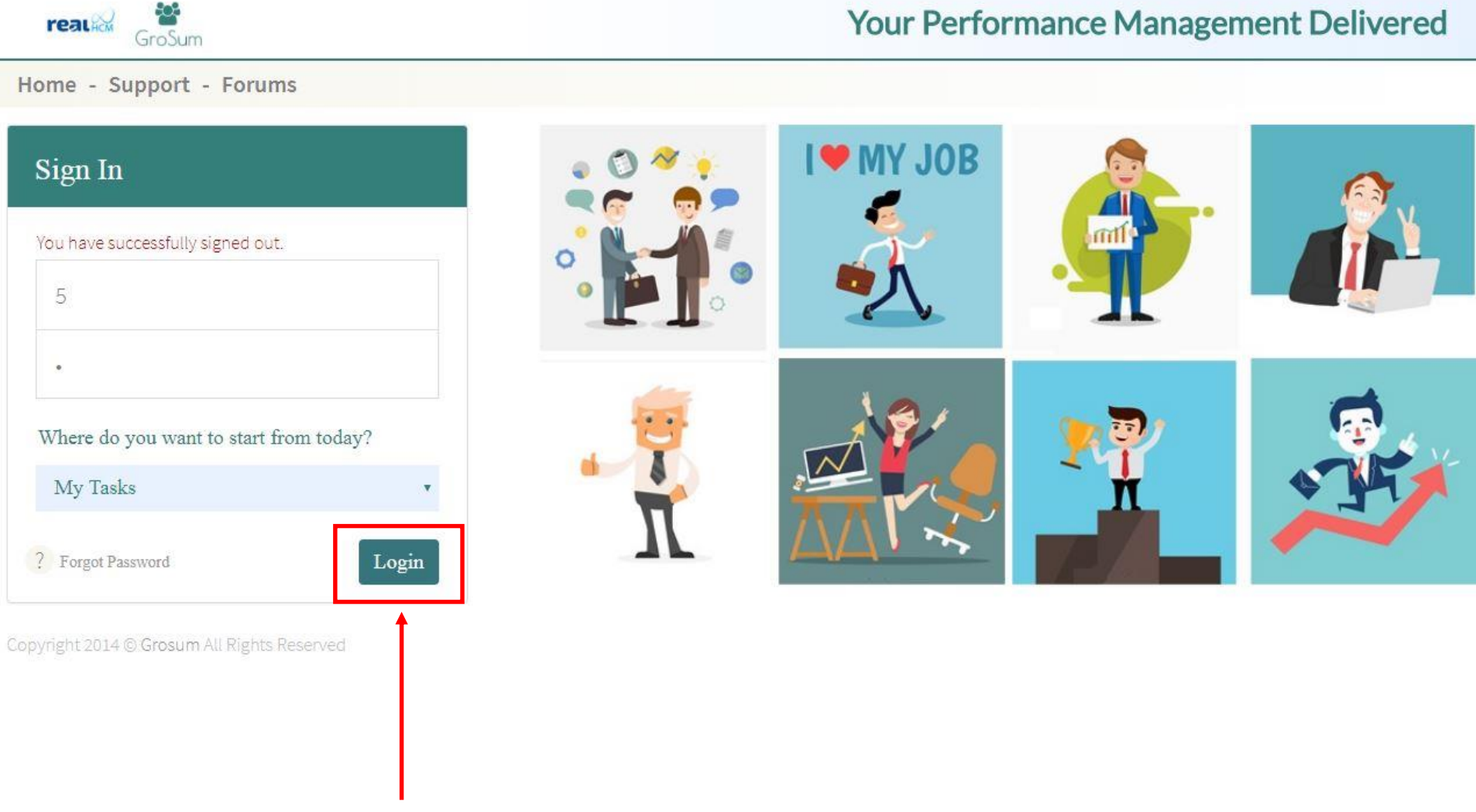

## Login into PMS

## Go to Dashboard

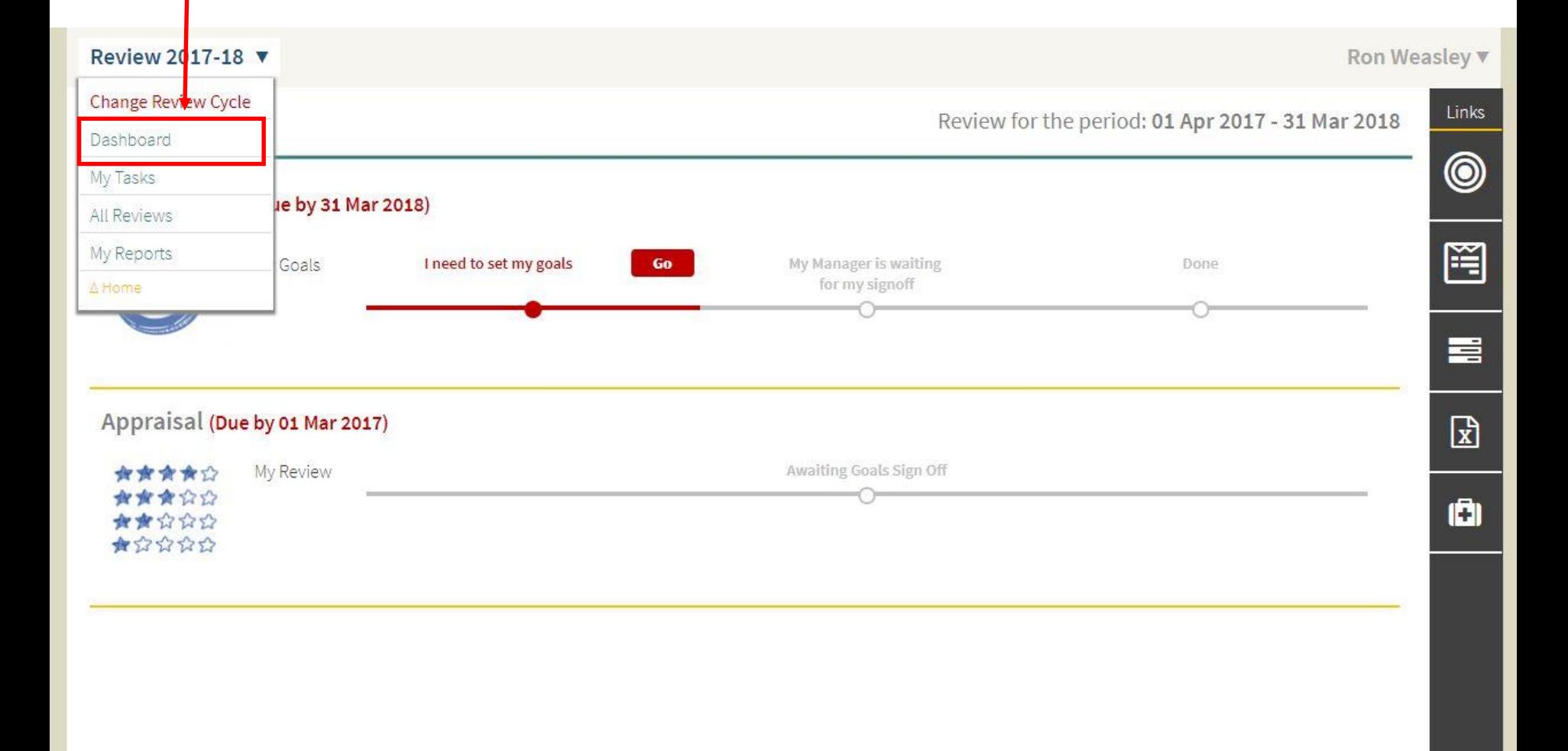

- 2. Under Goal Settings, Employee sees a red link I need to set my goals GO
- 3. Employee clicks the link to set goals.

## Clicks link to set goals

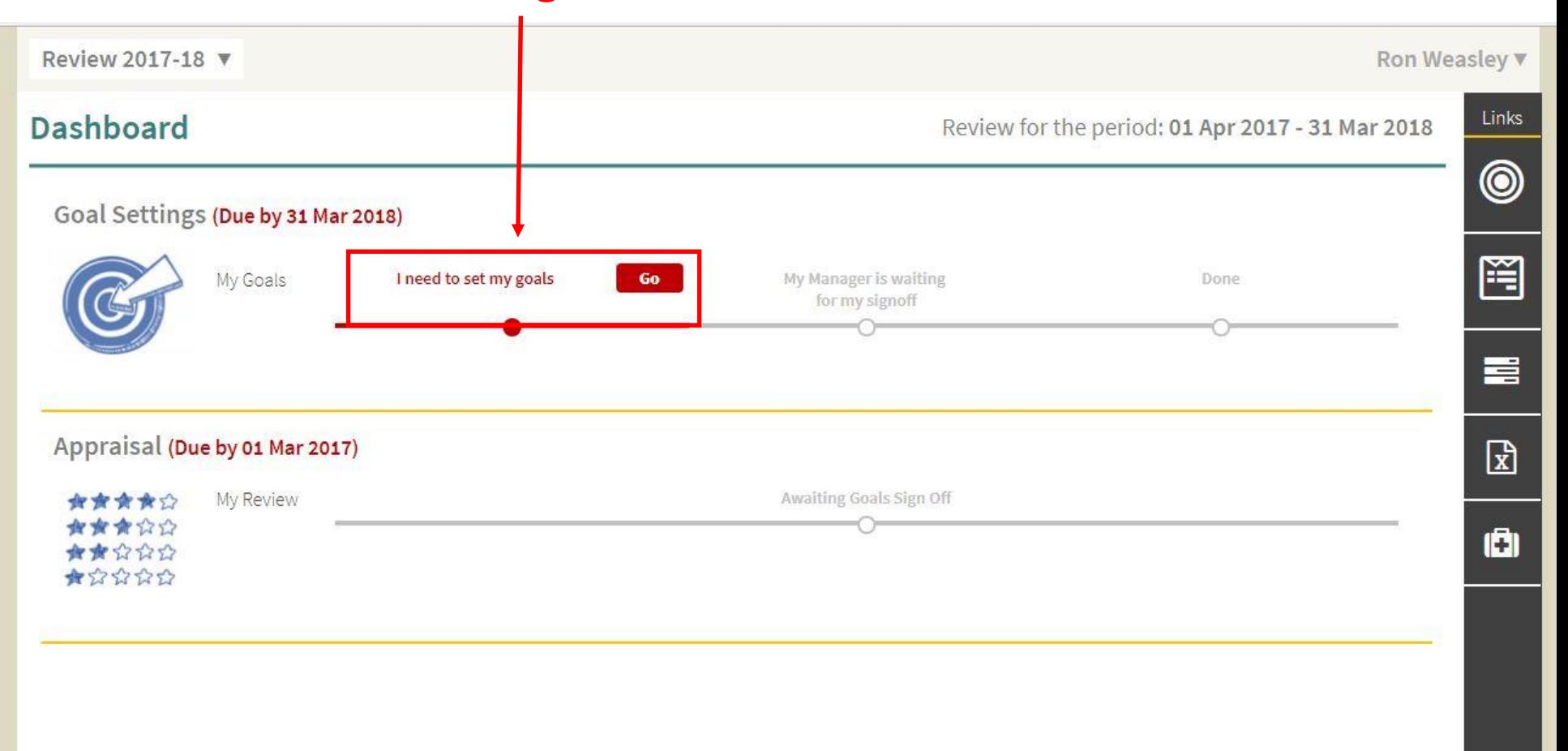

- 4. In the Goal Setting screen, if no goals are set yet, a window automatically opens and shows a list of goals that employee can choose from.
- 5. Employee can select a goal & set a weightage for each goal and click SAVE.

## Select a goal & set a weightage

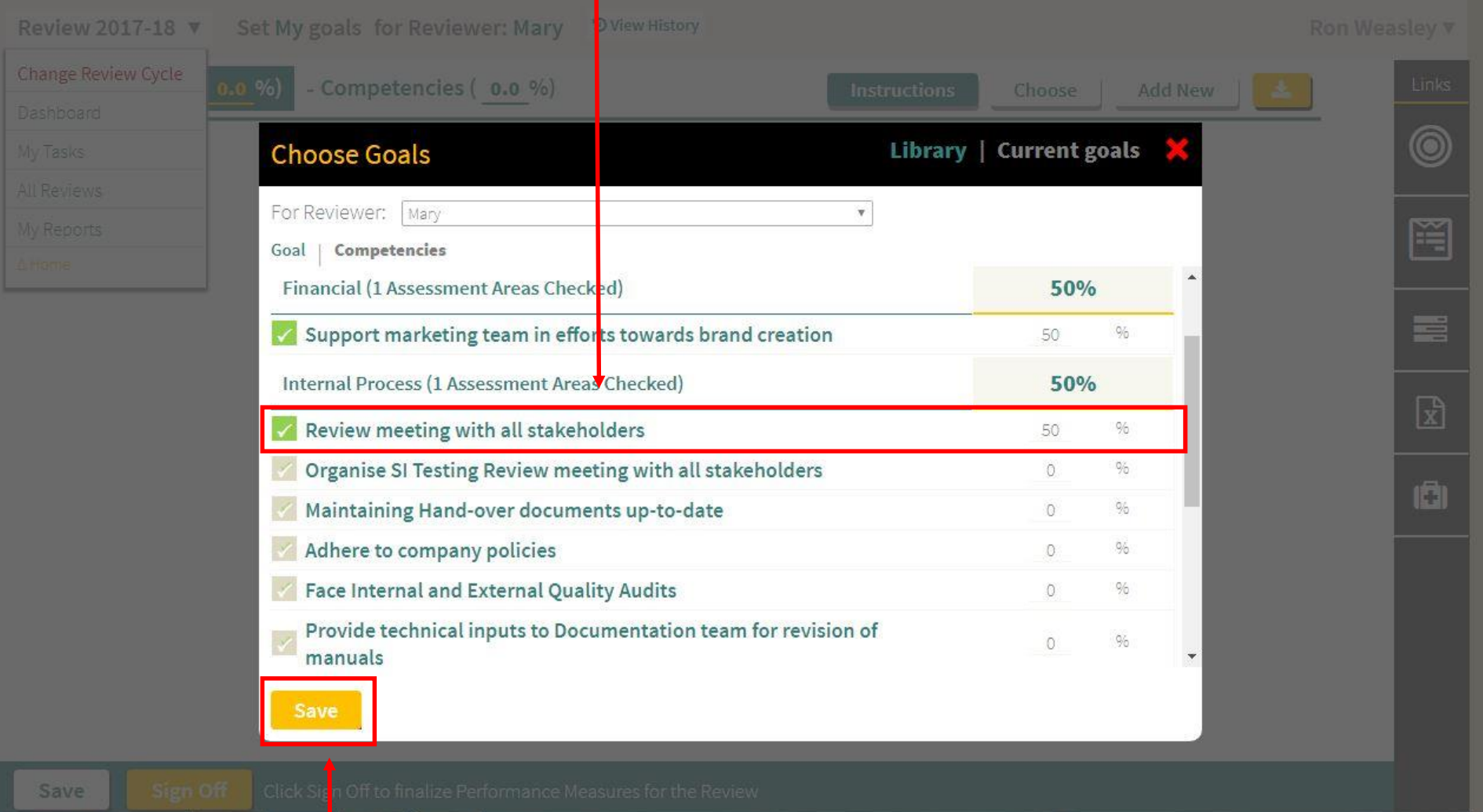

# Click on SAVE

- 6. The screen refreshes and shows the goals with weightages that employee has added from goal library
- 7. The employee can add details in the text boxes for the goals and SAVE

# Add details in the

#### text boxes

I

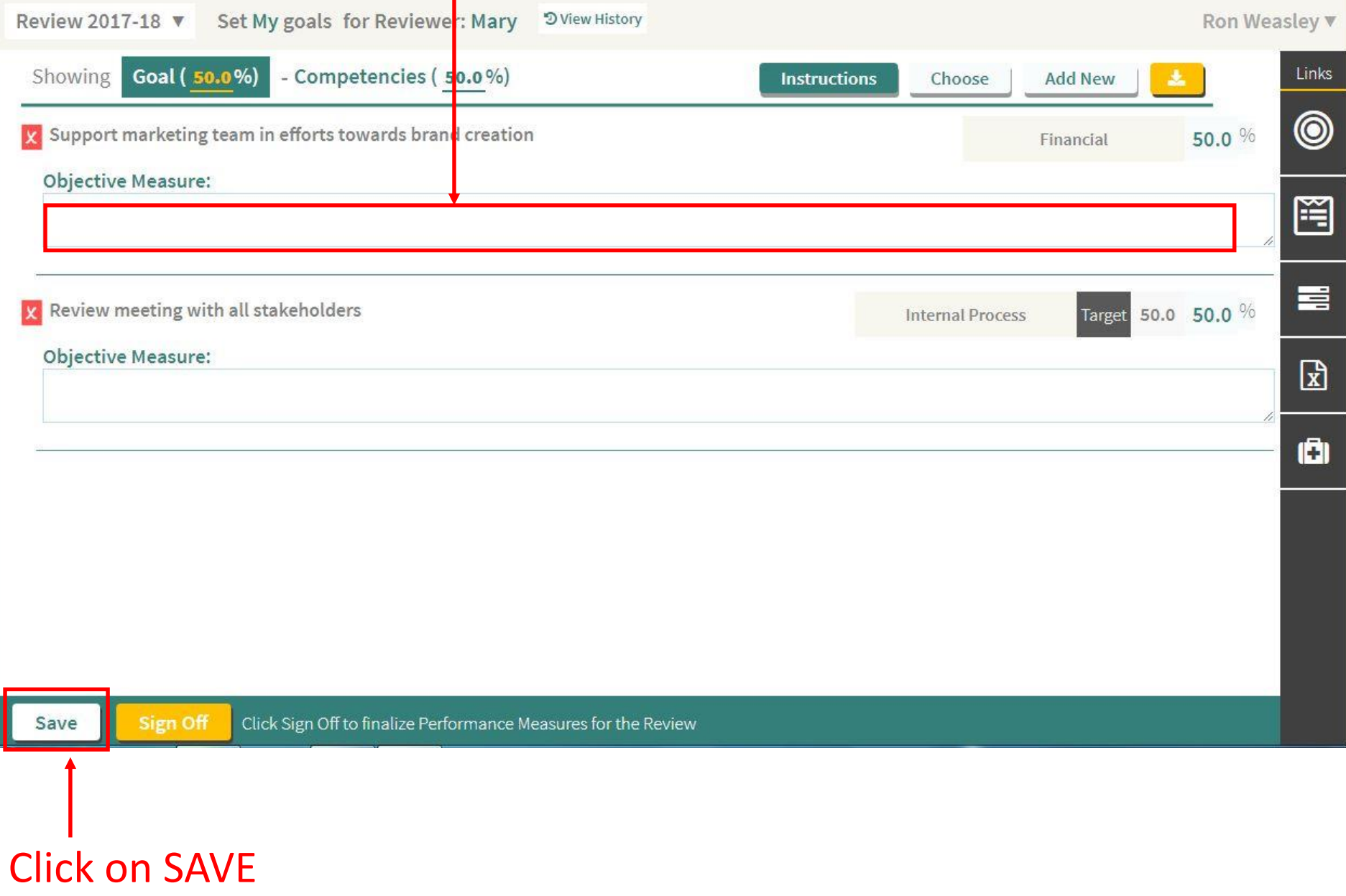

8. If an employee wants to create a new goal, not currently available in library, the button ADD NEW can be clicked that will open a new window to create a goal.

Click on

![](_page_6_Picture_17.jpeg)

- 9. Employee can add the goal & if there is a similar goal present in the library, the tool provides auto suggestions to select one of those rather than create a new goal.
- 10. If employee selects a suggestion, then that goal is added for the employee & shown on the screen after the screen is refreshed.
- 11. If employee chooses to create a new goal, then the goal is created and also added for the employee & shown on the screen after the screen is refreshed. Further this goal can be edited to make further changes by the employee.

![](_page_7_Picture_47.jpeg)

![](_page_7_Picture_4.jpeg)

12. Once done, the employee can click SUBMIT to complete the goal setting process. No further changes can be done by the employee.

![](_page_8_Picture_1.jpeg)

#### Click on SUBMIT

13. Email alert is sent to Reviewer that employee has submitted the goals and now, Appraiser can review.

![](_page_9_Picture_16.jpeg)

### Click on Sing Off

# GroSum

# You are an Expert Now

![](_page_10_Picture_2.jpeg)